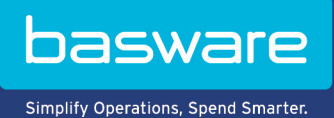

# **KURZANLEITUNG**

Basware Marketplace Standard für Käufer (Version 23.1)

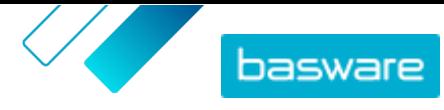

# **Inhaltsverzeichnis**

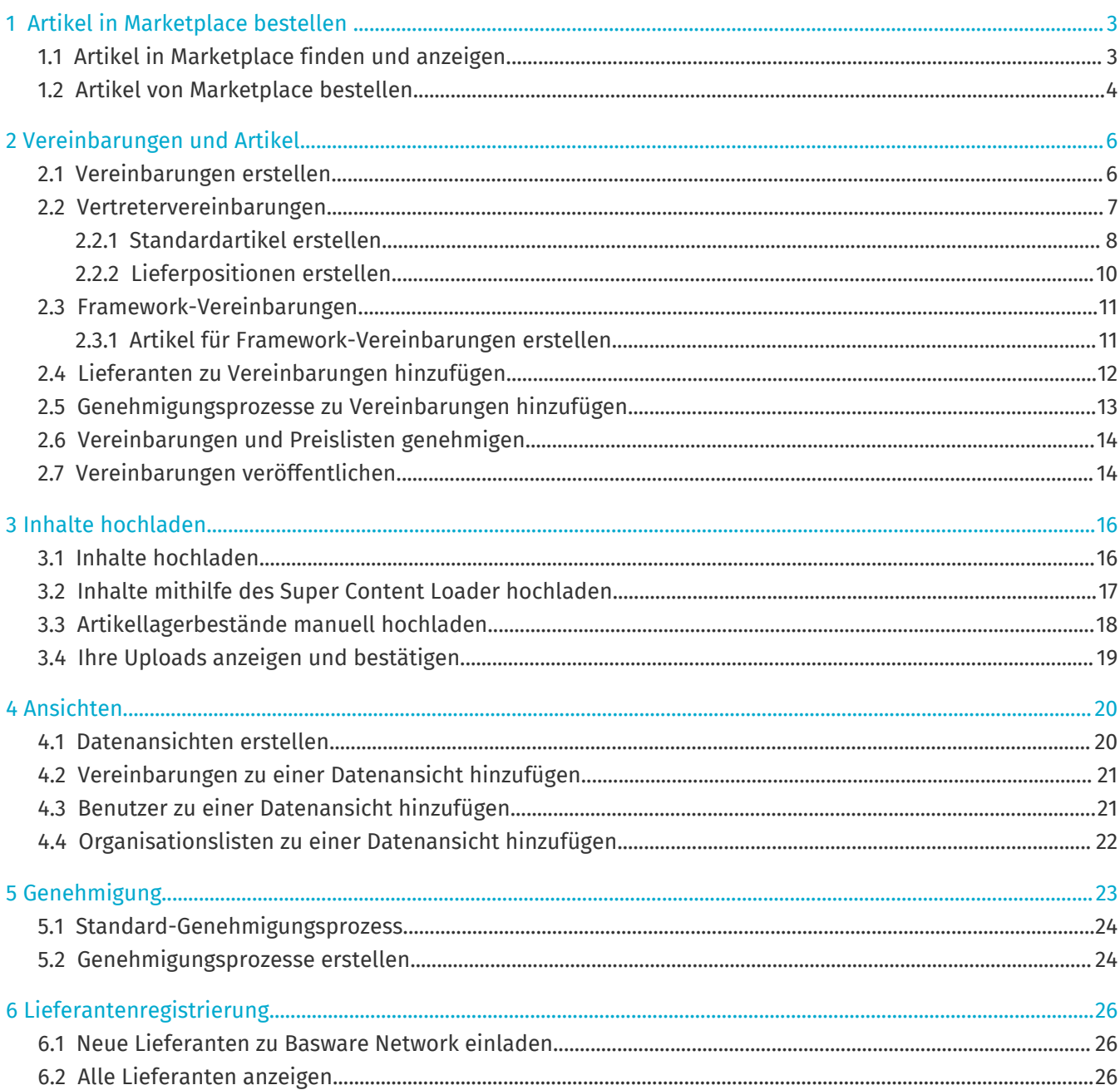

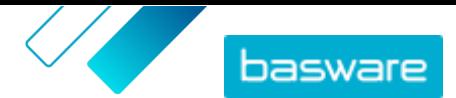

# <span id="page-2-0"></span>**1 Artikel in Marketplace bestellen**

Die wichtigste Aufgabe, die Sie auf Basware Marketplace Standard erledigen können, ist die Bestellung von Artikeln. Sie können nach Artikeln suchen, die Sie bestellen möchten, sie in einen Korb legen und dann als Anfrage an den Genehmigungsprozess Ihrer Organisation senden.

#### **Marketplace**

Artikel werden in Marketplace in einem Katalog verwaltet, ähnlich wie auf einer E-Commerce-Website. Die verfügbaren Artikel werden von Produktmanagern eingepflegt. Artikelinhalte lassen sich in Marketplace entweder von Produktmanagern oder den Lieferanten selbst hochladen und werden in der Regel von Produktmanagern geprüft und genehmigt.

Informationen zum Konfigurieren der Sichtbarkeit von Elementen finden Sie unter [Ansichten.](#page-19-0)

#### **Versandkosten**

i.

Für die von Ihnen bestellten Artikel werden in Marketplace möglicherweise bereits Versandkosten angezeigt. Wenn dies der Fall ist, erscheinen die Versandkosten im Einkaufskorb unter jedem Artikel. Bei kostenloser Lieferung wird die Gebühr mit dem Text **Gratis** angezeigt. Wenn keine Versandkosten für einen Artikel angegeben sind, erscheinen im Einkaufskorb keine Versandkosten.

Wenn in Marketplace für einen Artikel keine Versandkosten angegeben sind, kann der Lieferant dennoch Versandkosten erheben, die auf der Rechnung des Lieferanten ausgewiesen sind.

## **1.1 Artikel in Marketplace finden und anzeigen**

- **1.** Klicken Sie in Basware Purchase-to-Pay auf **Einkauf** > **Marketplace**.
- **2.** Geben Sie in das Suchfeld einen oder mehrere relevante Suchbegriffe ein und klicken Sie auf **Suchen**.

Marketplace sucht in den folgenden Feldern nach Ihren Begriffen:

- **• Artikel-ID**
- **• Hersteller-ID**
- **• Artikelname**
- **• Herstellername**
- **• Stichworte**
- **• Lieferantenname**
- **• Vertragsreferenz**
- **• Beschreibung**
- **• Artikelklassifizierung**

Wenn Sie mit mehr als einem Wort suchen, werden die Artikel angezeigt, die eines dieser Wörter enthalten. Der Suchbegriff "rosa Sattel" liefert beispielsweise Artikel, die entweder "rosa" oder "Sattel" enthalten. Wählen Sie die Option **Übereinstimmung aller Stichwörter**, um stattdessen nur Artikel zu sehen, die alle diese Wörter enthalten. Weitere Informationen zur Funktionsweise der Suche finden Sie unter .

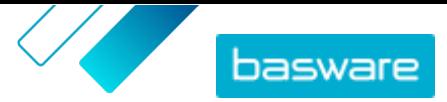

<span id="page-3-0"></span>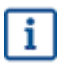

Ausdrücke wie AND, BUT NOT oder doppelte Anführungszeichen können in der Suche nicht verwendet werden. Die Suchfunktion entfernt Konjunktionen und andere gebräuchliche Wörter aus den Suchbegriffen.

- **3.** Auf der Seite mit den Suchergebnissen können Sie die Ergebnisse auf verschiedene Weise sortieren und filtern.
	- **•** Sie können nach **Relevanz**, **Datum**, **Preis**, **Name** und **Artikel-ID** sortieren.
	- **•** Klicken Sie auf **Kategorien**, um die Liste aller verfügbaren Kategorien anzuzeigen und nach Kategorie zu filtern.
	- **•** Wählen Sie **Abgelaufene Artikel anzeigen**, um auch Artikel in Ihren Suchergebnissen zu sehen, deren Gültigkeit abgelaufen ist und die nicht mehr bestellbar sind.
	- **•** Wählen Sie **Übereinstimmung aller Stichwörter**, um nur Artikel zu sehen, die alle von Ihnen angegebenen Wörter enthalten.
	- **•** Wählen Sie **Bevorzugte Artikel anzeigen**, um nur die Artikel anzuzeigen, die von Ihrer Organisation als bevorzugt gekennzeichnet sind. Weitere Informationen zu bevorzugten Artikeln finden Sie unter .
	- **•** Geben Sie in das Feld **Preis** eine Mindest- und Höchstzahl ein, um nur Artikel in dieser Preisspanne anzuzeigen.
	- **•** Markieren Sie ein Kontrollkästchen im Bereich **Filter**, um nur Artikel mit diesem Attribut anzuzeigen. Filter sind dynamisch - die verfügbaren Attribute variieren je nach den verfügbaren Artikeln.
- **4.** Klicken Sie auf den Titel des Artikels, um die Details eines Artikels anzuzeigen.

Die Angaben zu den Artikeln variieren je nach den bereitgestellten Informationen. Preisinformationen des Artikels können Preisminderungen enthalten, d. h. Rabatte auf den Artikelpreis bei Bestellungen ab einer bestimmten Menge. Die Artikel können Informationen über Artikel in Paketen oder ähnliche Artikel enthalten. In Paketen zusammengefasste Artikel werden normalerweise zusammen mit dem aktuellen Artikel als Set verkauft. Ähnliche Artikel sind Artikel mit gleichartigen Eigenschaften, die ebenfalls vom selben Lieferanten erhältlich sind.

# **1.2 Artikel von Marketplace bestellen**

**1.** Klicken Sie in Basware Purchase-to-Pay auf **Einkauf** > **Marketplace**.

- **2.** [Suchen Sie den Artikel,](#page-2-0) den Sie bestellen möchten.
- **3.** Geben Sie für jeden Artikel, den Sie bestellen möchten, die gewünschte Menge ein und klicken Sie auf **Hinzufügen**. Die Standardmenge für jeden Artikel ist seine Mindestbestellmenge.

Der Artikel wird in den Korb gelegt und ist in der Korbvorschau neben den Marketplace Suchergebnissen zu sehen. Klicken Sie auf die Artikelbezeichnung, um weitere Details anzuzeigen (Details lassen sich nicht für Punchout-Artikel von Lieferanten im Warenkorb anzeigen).

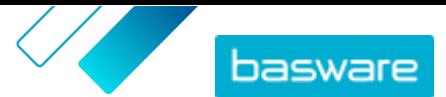

- Bei Artikeln mit unterschiedlichen Währungen müssen Sie für jede Währung einen neuen i. Korb anlegen. In einem Korb können sich nur Artikel mit der gleichen Währung befinden. Wenn für Ihre Basware Purchase-to-Pay Lösung eine bestimmte Währung erforderlich ist, lässt sich Ihr Korb nicht in einer anderen Währung auschecken. Wählen Sie in Marketplace Artikel aus, die die erforderliche Währung Ihrer Organisation verwenden, oder wenden Sie sich an Ihren Administrator, um Hilfe zu erhalten.
- 4. Klicken Sie auf  $\phi$ , um Ihren Korb zu öffnen.
- **5.** Nehmen Sie alle erforderlichen Änderungen vor, wie z. B. die Anpassung der Artikelmenge oder das Entfernen von Artikeln.
- **6.** Klicken Sie auf **Abschließen**.
- **7.** Es wird eine Bestellanforderung für Ihre Artikel erstellt.
	- a)Klicken in Ihre Bestellanforderung auf **Genehmigung einholen**.
	- b)Geben Sie einen Zweck ein.
	- c) Wenn für die bestellten Artikel Liefertermine definiert wurden, wird in der Bestellanforderung automatisch das früheste Ziellieferdatum für das Feld **Gewünschtes**
		- **Lieferdatum**übernommen. Ändern Sie dieses Datum bei Bedarf. Das Feld **Gewünschtes Lieferdatum** lässt sich auch für jeden Artikel der Bestellanforderung einzeln überprüfen und ändern.
	- d)Ändern Sie alle anderen Informationen nach Bedarf.
	- e)Klicken Sie auf **Genehmigung einholen**.

Es wird eine Bestellanforderung erstellt und auf der Grundlage der Richtlinien Ihres Unternehmens zur Genehmigung weitergeleitet. Wenn sie genehmigt wird, werden die Artikel bei den Lieferanten bestellt.

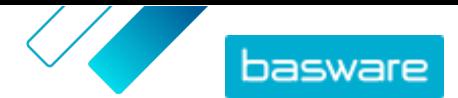

# <span id="page-5-0"></span>**2 Vereinbarungen und Artikel**

In **Produktmanager** enthalten Vereinbarungen alle Elemente, mit denen Produktmanager und Lieferanten Marketplace-Inhalte erstellen, prüfen, genehmigen und veröffentlichen können.

#### **Vereinbarungsprozess**

Wenn Vereinbarungen erstellt, genehmigt, veröffentlicht und aktualisiert werden, durchlaufen sie die folgenden Stati:

- **1. Entwurf**: erstellt, aber noch nicht an den Lieferanten gesendet oder veröffentlicht
- **2. Ausstehende Antwort**: an den Lieferanten geschickt; Preisliste des Lieferanten steht noch aus
- **3. Ausstehende Genehmigung**: Genehmigung des Käuferabministrators steht noch aus
- **4. Aktiv**: genehmigte Preisliste ist vorhanden
- **5. Läuft in Kürze ab**: läuft in den nächsten 30 Tagen ab
- **6. Abgelaufen**: ist abgelaufen

#### **Artikel**

f.

Alle Katalogartikel, die Ihre Benutzer kaufen können, sind in Vereinbarungen enthalten. Bei Organisationsvereinbarungen senden Sie die Vereinbarung an einen Lieferanten, und der Lieferant stellt eine Preisliste mit Artikeln zur Verfügung. Bei Vertretervereinbarungen erstellen Sie die Artikel in der Vereinbarung und veröffentlichen diese, um die Artikel in Marketplace verfügbar zu machen.

## **2.1 Vereinbarungen erstellen**

Wenn Sie eine Punchout-Vereinbarungen erstellen und einen externen Webshop einrichten möchten, sollten Sie sich stattdessen an den [Basware Support](https://basware.service-now.com/bw) wenden.

Führen Sie die folgenden Schritte aus, um eine Vereinbarung zu erstellen.

- **1.** Klicken Sie auf **Produktmanager** > **Abmachungen**.
- **2.** Klicken Sie auf **Erstellen**.
- **3.** Geben Sie in das Feld **Vereinbarungsname** die Bezeichnung der Vereinbarung ein. Dies ist ein Pflichtfeld.
- **4.** Wählen Sie im Feld **Art** die Art der Vereinbarung aus. Nach dem Erstellen der Vereinbarung kann die Vereinbarungsart nicht mehr geändert werden.

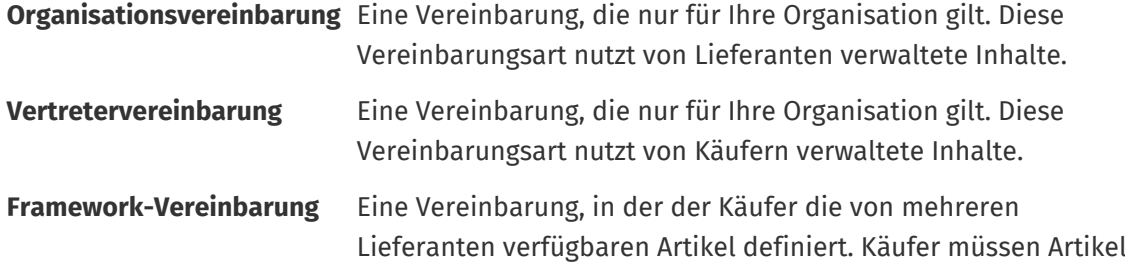

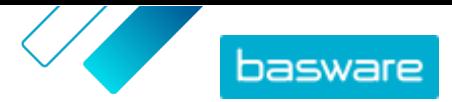

durch Schnellangebotsprozess schicken, um den besten Lieferanten auszuwählen, bevor sie die Artikel kaufen.

- <span id="page-6-0"></span>**5.** Wählen Sie im Feld **Startdatum** den ersten Tag, an dem die Vereinbarung in Kraft ist.
- **6.** Wählen Sie im Feld **Ablaufdatum** den Tag, an dem die Vereinbarung nicht mehr gilt. Das Ablaufdatum wird den Benutzern auf der Seite mit den Artikeldetails für alle Artikel angezeigt, die Teil der Vereinbarung sind.
- **7.** Geben Sie in das Feld **Vertragsreferenz** alle Informationen über zugehörige Vereinbarungen ein. Benutzer von **Produktmanager** können anhand dieser Informationen nach Vereinbarungen suchen.
- **8.** Wählen Sie im Feld **Sprache** die Sprache, in der die Vereinbarungsinformationen verfasst sind.
- **9.** Wählen Sie im Feld **Währung** die Währung aus, in der alle Preislisten der Vereinbarung vorzulegen sind.
- **10.** Geben Sie in das Feld **Stichworte** Suchbegriffe ein, mit denen Endbenutzer die Artikel dieser Vereinbarung in Marketplace finden können. Die Stichwörter werden nicht an den Artikeln selbst angezeigt.
- **11.** Geben Sie in das Feld **Beschreibung** die Beschreibung der Vereinbarung ein. Nur Sie und andere Benutzer von Product Manager können diese Beschreibung sehen. Sie ist in Marketplace nicht sichtbar und wird nicht an Lieferanten gesendet.
- **12.** Klicken Sie auf **Speichern**.

Die Vereinbarung wird im Status **Entwurf** erstellt. Wenn Sie eine Organisations- oder gemeinsame Vereinbarung erstellt haben, müssen Sie nun einen Lieferanten hinzufügen. Siehe [Lieferanten zu](#page-11-0) [Vereinbarungen hinzufügen](#page-11-0).

Wenn Sie eine Vertreter- oder Framework-Vereinbarung erstellt haben, müssen Sie nun Artikel hinzufügen. Siehe [Inhalte hochladen](#page-15-0) für das gleichzeitige Hochladen mehrerer Artikel mit Hilfe einer Datendatei.

## **2.2 Vertretervereinbarungen**

Vertretervereinbarungen enthalten Artikel und Dienstleistungen, die vom Käuferadministrator hinzugefügt und gepflegt werden. Lieferanten sind nicht an der Verwaltung von Inhalten in einer Vertretervereinbarung beteiligt. Dies kann ein gutes Hilfsmittel zum Hinzufügen von Artikeln von Lieferanten, die nicht in Basware Network registriert sind, zu Marketplace sein.

Für jeden Lieferanten wird in der Regel eine eigene Vertretervereinbarung abgeschlossen. Je nach Ihres Geschäftsanforderungen kann es effizienter sein, eine Einzelvertretervereinbarung mit Ihrem eigenen Unternehmen als Lieferant zu konfigurieren. Dann können Sie für jeden Artikel in der Vereinbarung mit der Option **Artikellieferant festlegen** den Lieferanten für diesen Artikel definieren.

Beim Hinzufügen von Artikeln zu Vertretervereinbarungen können Sie diese über das Verwalten der Vereinbarung [einzeln hinzufügen](#page-7-0) oder über die Registerkarte Ladefunktion[Inhalte hochladen](#page-15-0).

#### **Artikelpreisgestaltung in Vertretervereinbarungen**

In Vertretervereinbarungen werden Preisinformationen zusammen mit den Artikelinformationen konfiguriert. Es gibt keine gesonderte Preisliste für Artikel in Vertretervereinbarungen.

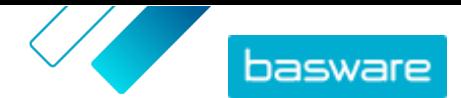

### <span id="page-7-0"></span>**Artikel in Vertretervereinbarungen in mehreren Sprachen**

Wenn Sie Artikelinformationen aus einer Vertretervereinbarung in mehreren Sprachen anzeigen müssen, ist für jede Sprache, die Sie einbeziehen möchten, eine gesonderte Vertretervereinbarung zu erstellen. Anschließend lassen sich die Artikel in verschiedenen Sprachen verteilen, indem Sie für jede Sprache [eine](#page-19-0) [Datenansicht erstellen](#page-19-0) und ihr die jeweilige Vertretervereinbarung hinzufügen.

#### **Lagerbestände**

Produktmanager können für Artikel in Vertretervereinbarungen [Lagerbestände hochladen](#page-17-0). Käufer sehen dann die an einem oder mehreren Standorten verfügbare Menge des Artikels. Diese Funktion ist nur für Organisationen verfügbar, die die Registerkarte Ladefunktion aktiviert haben.

Lagerbestände ändern sich nicht automatisch, wenn Käufer Artikel in Marketplace bestellen. Der Bestand ist stets über einen manuellen Upload zu aktualisieren.

## **2.2.1 Standardartikel erstellen**

Arbeiten Sie diese Anweisungen ab, wenn Sie nur einige wenige Artikel erstellen möchten.

Wenn Sie viele Artikel erstellen müssen, können Sie die Vereinbarung als Super Content Loader-Datei exportieren und damit Artikel schneller erstellen.

- **1.** Klicken Sie auf **Produktmanager** > **Abmachungen**.
- **2.** Suchen Sie die Vertretervereinbarung, der Sie Standardartikel hinzufügen möchten, und klicken Sie auf  $\bullet$ .
- **3.** Klicken Sie im Abschnitt Artikel auf  $\phi$ .
- **4.** Klicken Sie auf **Erstellen**.
- **5.** Wählen Sie in der Dropdownliste **Artikelart** die Option **Standardartikel**.
- **6.** Geben Sie in das Feld **Lieferantenartikel-ID** einen Identifikationscode für den Artikel ein.
- **7.** Fügen Sie bei Bedarf eine Vorlage zum Artikel hinzu. Eine Anleitung zum Erstellen und Hinzufügen von Vorlagen finden Sie unter .
- **8.** Zum Festlegen des Artikellieferanten müssen Sie den Umschalter für **Artikellieferant festlegen** einschalten. Dann müssen Sie die folgenden Felder ausfüllen:
	- a)Geben Sie in das Feld **Lieferantenname** die Bezeichnung des Lieferanten ein.
	- b)Geben Sie in das Feld **Lieferantencode** den Code des Lieferanten ein, z. B. eine DUNS-Nummer.
	- c) Geben Sie in das Feld **Lieferanten-E-Mail** die E-Mail-Adresse des Lieferanten ein.
- **9.** Geben Sie in das Feld **Name** eine Bezeichnung für den Artikel ein.

Die Bezeichnung ist das wichtigste Feld in den Suchergebnissen Ihrer Benutzer. Achten Sie auf eine Bezeichnung, die sowohl relevant als auch prägnant ist.

**10.** Geben Sie in das Feld **Beschreibung** eine Beschreibung ein, über die Sie Ihren Artikel verkaufen können.

Ein Auszug aus diesem Feld wird in den Suchergebnissen von Marketplace angezeigt. Mit Formatierungen lassen sich die wichtigsten Merkmale eines Artikels hervorheben.

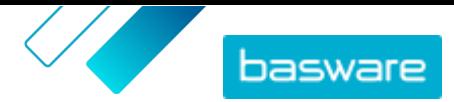

- **11.** Geben Sie in das Feld **Stichworte** Aliasnamen, Synonyme oder Namen der wichtigsten Merkmale des Artikels ein, damit Käufer den Artikel leichter finden.
- **12.** Wählen Sie im Feld **Inhalts-Tags** ein Tag aus, das dem Artikel zugewiesen werden soll. Damit Tags verfügbar sind, müssen Sie zunächst der Vereinbarung Tags hinzufügen.
- **13.** Geben Sie im Abschnitt **Artikelattribute** zusätzliche Informationen zum Produkt ein.

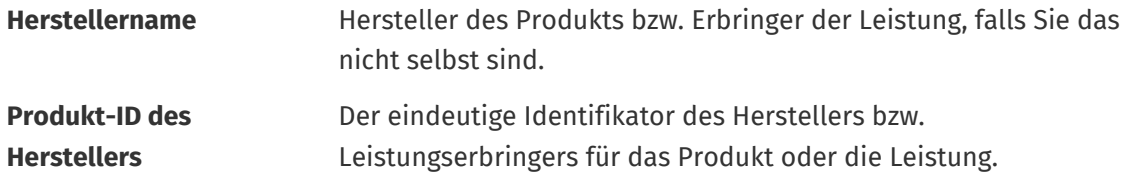

- **14.** Wenn Sie eigene Attribute definieren möchten, klicken Sie neben **Benutzerdefinierte** Attributeauf **und geben die Bezeichnung und den Wert des Attributs an.**
- **15.** Wählen Sie in der Dropdownliste **Vergleich Preis pro Maßeinheit** die richtige Maßeinheit aus.
- **16.** Geben Sie in das Feld **Vergleichsskala** die Vergleichsskala ein, die zur Erstellung eines Preises pro Stückliste für den Standardartikel verwendet wird. Wenn Sie zum Beispiel den Preis für 100 Liter festlegen möchten, geben Sie "100" ein.
- **17.** Geben Sie in das Feld **Bestelleinheit** die Einheit ein, in der der Artikel bestellt werden kann, z. B. Stück, Kiste, Rolle usw.
- **18.** Geben Sie in das Feld **Nummer in einer Bestelleinheit** die Anzahl der Einzelartikel ein, die die Bestelleinheit enthält.
- **19.** Geben Sie in das Feld **Bestelleinheiten** die Vielfachen ein, zu denen die Bestelleinheit bestellt werden muss. So kann es beispielsweise sein, dass ein Käufer den Artikel nur in Vielfachen von 5 Kisten kaufen kann (5 Kisten, 10 Kisten, 15 Kisten). Um einem Käufer die Möglichkeit zu geben, eine beliebige Anzahl von Einheiten zu bestellen, geben Sie 1 ein.
- **20.** Geben Sie im Abschnitt **Preisminderungen** Preisinformationen für den Artikel ein.
	- a)Geben Sie in das Feld **Anzahl an Einheiten** die Mindestanzahl der Einheiten ein, die der Käufer bestellen muss, um den angegebenen Preis zu erhalten. Die niedrigste Zahl in der Liste ist die Mindestanzahl von Einheiten, die ein Käufer bestellen muss. Wenn zum Beispiel die niedrigste angegebene Stückzahl 10 ist, kann ein Käufer nicht weniger als 10 Stück des Artikels kaufen.
	- b)Geben Sie in das Feld **Preis** den Preis pro Einheit ein, wenn der Käufer mindestens die angegebene Anzahl Einheiten bestellt.

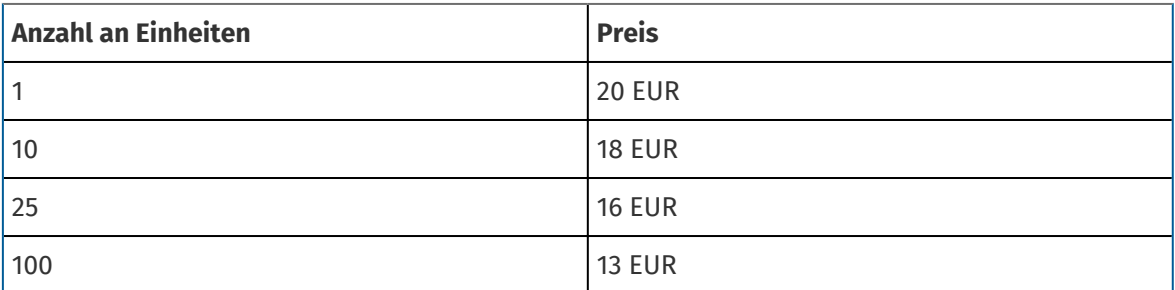

Ein Beispiel für eine Preisstaffelung könnte sein:

In diesem Fall zahlt ein Käufer, der zwischen 1 und 9 Stück bestellt, 20 EUR pro Stück. Ein Benutzer, der zwischen 10 und 24 Einheiten bestellt, zahlt 18 EUR pro Einheit und so weiter.

<sup>©</sup> Basware Corporation 1999-2022. Alle Rechte vorbehalten. 9

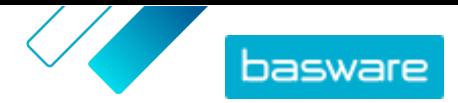

- <span id="page-9-0"></span>**21.** Zum Festlegen der Artikelklassifizierung klicken Sie auf  $\phi$  neben **Klassifizierung** und wählen dann die richtige Klassifizierung aus.
- **22.** Fügen Sie im Abschnitt **Verknüpfte Medien** Ihre Benutzerhandbücher und andere Mediendateien hinzu. Anweisungen finden Sie unter . Sie können diesen Schritt auch überspringen und später wiederholen.
- 23. Klicken Sie im Abschnitt **Externe Links** auf  $\blacksquare$ , um einen Link zu einer externen Website hinzuzufügen.
- **24.** Fügen Sie dem Artikel Bilder hinzu. Anweisungen finden Sie unter . Sie können diesen Schritt auch überspringen und später wiederholen.
- **25.** Klicken Sie auf **Speichern**, um den Artikel zu speichern.

Sobald Sie Standardartikel erstellt haben, können Sie Folgendes tun:

- **•** Lieferpositionen erstellen, um Liefergebühren für die Produkte zu definieren.
- **•** Medien hochladen und zu Ihren Artikeln hinzufügen.

Nach dem Erstellen von Standardartikeln müssen die Artikel möglicherweise auf Grundlage des Genehmigungsprozesses der Vereinbarung [genehmigt](#page-13-0) werden.

## **2.2.2 Lieferpositionen erstellen**

- **1.** Suchen Sie die Vertretervereinbarung, der Sie Standardartikel hinzufügen möchten, und klicken Sie auf  $\phi$ .
- **2.** Klicken Sie im Abschnitt **Artikel** auf  $\phi$ .
- **3.** Klicken Sie auf **Erstellen**.
- **4.** Wählen Sie in der Dropdownliste **Artikelart** die Option **Lieferartikel**.
- **5.** Entscheiden Sie in der Dropdownliste **Lieferungsart**, ob Sie die Lieferposition für jeden Artikel oder für den gesamten Einkaufskorb übernehmen möchten.
	- **Artikel** Versandkosten werden für jeden bestellten Artikel gesondert berechnet. Befinden sich mehrere Artikel im Korb, für die diese Versandkosten anfallen, werden die Versandkosten mehrfach erhoben.
	- **Korb** Die Versandkosten werden einmalig für alle Artikel im Korb erhoben, für die diese Versandkosten anfallen. Befinden sich im Warenkorb mehrere Artikel, für die diese Versandkosten anfallen, werden die Versandkosten nur einmal erhoben.
- **6.** Geben Sie in das Feld **Lieferantenartikel-ID** einen Identifikationscode für den Artikel ein.
- **7.** Zum Festlegen des Artikellieferanten müssen Sie den Umschalter für **Artikellieferant festlegen** einschalten. Dann müssen Sie die folgenden Felder ausfüllen:
	- a)Geben Sie in das Feld **Lieferantenname** die Bezeichnung des Lieferanten ein.
	- b)Geben Sie in das Feld **Lieferantencode** den Code des Lieferanten ein, z. B. eine DUNS-Nummer.
	- c) Geben Sie in das Feld **Lieferanten-E-Mail** die E-Mail-Adresse des Lieferanten ein.
- **8.** Füllen Sie die Felder **Name**, **Beschreibung** und **Stichworte** aus.

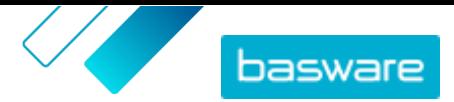

<span id="page-10-0"></span>**9.** Geben Sie im Abschnitt **Preisminderungen** die Versandkosten pro Artikel bzw. pro Bestellung ein.

Wenn die Lieferungsart auf **Artikel** eingestellt ist, definieren die Preisminderungen den Lieferpreis pro Artikel je nach Anzahl der Artikel im Einkaufskorb. Wenn die Lieferungsart auf **Korb** eingestellt ist, definieren die Preisminderungen den Lieferpreis für den Warenkorb je nach Einkaufskorbswertes.

a)Geben Sie in das Feld **Anzahl an Einheiten** die Mindestanzahl der Artikel ODER den Mindestgesamtwert des Einkaufskorbs ein, den der Käufer bestellen muss, um den angegebenen Lieferpreis zu erhalten. Die erste angegebene Preisminderung muss stets 1 sein, aber es können viele weitere Stufen hinzugefügt werden.

b)Geben Sie in das Feld **Preis** den Preis pro Einheit ein, wenn der Käufer mindestens die angegebene Anzahl von Artikeln oder den Gesamtwert des Einkaufskorbs bestellt.

**Anzahl an Einheiten Preis** 1 SEUR 10 3 EUR 25 25 100 0 EUR

Ein Beispiel für eine Preisstaffelung für Liefergebühren im Einkaufskorb könnte lauten:

In diesem Fall zahlt ein Käufer, der Artikel im Wert von EUR 1 bis EUR 9,99 bestellt, für seine Bestellung EUR 5 Liefergebühr. Wer Einheiten zwischen 10 und 24,99 Euro bestellt, zahlt 3 Pfund Liefergebühr und so weiter.

- 10. Zum Festlegen der Artikelklassifizierung klicken Sie auf  $\bullet$  neben **Klassifizierung** und wählen dann die richtige Klassifizierung aus.
- **11.** Fügen Sie dem Artikel ein Bild hinzu. Anweisungen finden Sie unter . Sie können diesen Schritt auch überspringen und später wiederholen.
- **12.** Klicken Sie auf **Speichern**, um den Artikel zu speichern.

Nachdem Sie die Erstellung der Lieferpositionen abgeschlossen haben, muss die Preisliste möglicherweise [genehmigt](#page-13-0)werden. Nach der Genehmigung der Lieferpositionen können Sie diese beim [Erstellen](#page-7-0) bzw. Bearbeiten der Standardartikel darauf anwenden.

## **2.3 Framework-Vereinbarungen**

Framework-Vereinbarungen enthalten Marketplace-Inhalte, die von mehreren Lieferanten bereitgestellt werden können. Der Produktmanager lädt eine Artikelliste mit verfügbaren Produkten und Dienstleistungen sowie allen Lieferanten hoch, die diese anbieten können. Wenn ein Artikel aus der Vereinbarung bestellt wird, muss er ein schnelles Angebot durchlaufen, um den Endpreis und den Lieferanten zu festzulegen.

## **2.3.1 Artikel für Framework-Vereinbarungen erstellen**

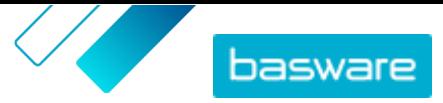

- <span id="page-11-0"></span>**1.** Suchen Sie die Framework-Vereinbarung, der Sie Artikel oder Leistungen hinzufügen möchten, und klicken Sie auf  $\phi$ .
	- **2.** Klicken Sie im Abschnitt Artikel auf  $\phi$ .
	- **3.** Klicken Sie auf **Erstellen**.
	- **4.** Geben Sie in das Feld **Lieferantenartikel-ID** eine ID für den Artikel bzw. die Leistung ein.

Da Artikel aus Framework-Vereinbarungen an mehrere Lieferanten gesendet werden können, die möglicherweise unterschiedliche Artikel-IDs haben, kann dieses Feld eine von Ihnen definierte interne Artikel-ID enthalten.

- **5.** Geben Sie in das Feld **Name** eine Bezeichnung für den Artikel bzw. die Leistung ein. Achten Sie darauf, dass diese Bezeichnung für Käufer in Marketplace leicht zu finden ist.
- **6.** Geben Sie in das Feld **Beschreibung** die Details für den Artikel bzw. die Leistung ein. Die Beschreibung ist für die Benutzer in Marketplace sichtbar. Vergewissern Sie sich also, dass sie vollständig und relevant ist.
- **7.** Geben Sie in das Feld **Stichworte** Synonyme und verwandte Begriffe ein, die Käufern helfen können, den Artikel bzw. die Leistung bei der Suche in Marketplace leichter zu finden.
- 8. Klicken Sie im Abschnitt **Klassifizierung** auf  $\phi$  und wählen Sie die UNSPSC-Klassifizierungsinformationen für den Artikel bzw. die Leistung aus.
- **9.** Fügen Sie dem Artikel Lieferanten hinzu. Diese Lieferanten werden während des Schnellangebotsverfahrens automatisch zur Ausschreibung hinzugefügt, wenn dieser Artikel oder diese Leistung von einem Käufer bestellt wird.
	- a) Klicken Sie im Abschnitt Lieferanten auf **...**
	- b)Suchen Sie einen Lieferanten, den Sie zum Artikel hinzufügen möchten, und klicken Sie auf  $\ddot{\textbf{+}}$ . Mit der Suchleiste am oberen Rand der Liste finden Sie Lieferanten leichter.
	- c) Wiederholen Sie diesen Vorgang für jeden Lieferanten, den Sie dem Artikel hinzufügen möchten.
	- d)Klicken Sie auf **Schließen**, wenn Sie alle Lieferanten hinzugefügt haben.
- **10.** Fügen Sie dem Artikel Bilder hinzu. Sie können diesen Schritt auch überspringen und später wiederholen.
- **11.** Klicken Sie auf **Speichern**, um den Artikel zu speichern.

Der Artikel wird in die Framework-Vereinbarung aufgenommen. Je nach den geltenden Genehmigungsprozessen können Änderungen an Framework-Vereinbarungen genehmigungspflichtig sein. Nachdem die Änderungen genehmigt wurden, ist der Artikel im Katalog sichtbar und kann von den Benutzern bestellt werden.

# **2.4 Lieferanten zu Vereinbarungen hinzufügen**

Lieferanten müssen zu allen Organisationen und gemeinsamen Vereinbarungen hinzugefügt werden. Sie können diese Aufgabe überspringen, wenn Sie eine Vertreter- oder einen Framework-Vereinbarung verwenden.

Nach dem Hinzufügen eines Lieferanten können Sie die Vereinbarung dann an den Lieferanten senden, um eine Preisliste anzufordern.

**1.** Klicken Sie auf **Produktmanager** > **Abmachungen**.

li=

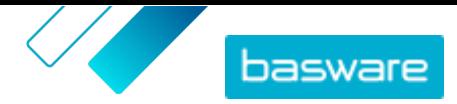

- <span id="page-12-0"></span>**2.** Suchen Sie die Vereinbarung, zu der Sie einen Lieferanten hinzufügen möchten, und klicken Sie auf $\overline{\bullet}$ .
- **3.** Klicken Sie im Abschnitt Lieferant der Vereinbarung auf  $\phi$ .
- **4.** Suchen Sie den Lieferanten, den Sie zur Vereinbarung hinzufügen möchten, und klicken Sie auf **Hinzufügen**.

Sie können nur einen Lieferanten zu einer Vereinbarung hinzufügen.

**5.** Klicken Sie auf **An den Lieferanten senden**.

Der Anbieter wird zu Ihrer Informationsanforderung benachrichtigt. Nachdem Sie die Informationen erhalten haben, können Sie die Preisliste genehmigen. Siehe [Vereinbarungen und Preislisten](#page-13-0) [genehmigen](#page-13-0).

## **2.5 Genehmigungsprozesse zu Vereinbarungen hinzufügen**

Bevor Sie diesen Schritt ausführen können, müssen Sie einen Genehmigungsprozess erstellt haben, den Sie zu einer Vereinbarung hinzufügen möchten. Weitere Informationen finden Sie unter [Genehmigungsprozesse erstellen.](#page-23-0) Darüber hinaus lassen sich Genehmigungsprozesse einer Vereinbarung nicht bearbeiten, wenn die Vereinbarung gerade zur Genehmigung ansteht. Genehmigen Sie zunächst die Vereinbarung (siehe [Vereinbarungen und Preislisten genehmigen](#page-13-0)) und ändern Sie dann den Genehmigungsprozess.

Genehmigungsprozesse werden für Organisations-, gemeinsame und Punchout-Vereinbarungen sowie auch für Vertretervereinbarungen verwendet, insbesondere für solche, die über einen automatischen SFTP-Upload aktualisiert werden.

Mit Genehmigungsprozessen können Produktmanager festlegen, wer Preislisten bzw. Punchout-Informationen genehmigen darf und unter welchen Umständen. Eine Genehmigung kann ausgelöst werden, wenn Artikel hinzugefügt oder entfernt werden, Preise steigen oder fallen oder Mengeneinheiten geändert werden. Ein oder mehrere Benutzer können mit einer E-Mail informiert werden, wenn eine Regel ausgelöst wurde.

Jeder Vereinbarung wird ein Genehmigungsprozess zugeordnet. Ein einzelner Genehmigungsprozess kann für viele Vereinbarungen verwendet werden, aber jeder Vereinbarung kann nur ein Genehmigungsprozess zugewiesen werden.

So fügen Sie einer Vereinbarung einen Genehmigungsprozess hinzu:

- **1.** Klicken Sie auf **Produktmanager** > **Abmachungen**.
- **2.** Suchen Sie die Vereinbarung, zu der Sie einen Genehmigungsprozess hinzufügen möchten, und klicken Sie auf  $\left| \right\rangle$ .
- **3.** Klicken Sie im Abschnitt Genehmigung auf  $\phi$ .
- **4.** Suchen Sie den gewünschten Genehmigungsprozess. Sie können mit Stichwörtern suchen oder nach **Name** oder **Zuletzt verändert am** sortieren.
- 5. Klicken Sie auf  $\phi$ , wenn Sie den gewünschten Genehmigungsprozess gefunden haben, um den Genehmigungsprozess anzuzeigen oder zu bearbeiten.
- **6.** Klicken Sie auf  $\leftarrow$ , wenn der Genehmigungsprozess zur Verwendung bereit ist, um den Genehmigungsprozess zur Vereinbarung hinzuzufügen.
- **7.** Klicken Sie auf **Fertig**.

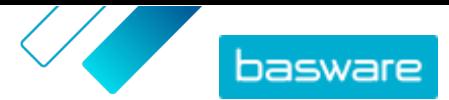

<span id="page-13-0"></span>Der Genehmigungsprozess wird hinzugefügt und die Seite **Vereinbarungen verwalten** geöffnet. Wenn an der Vereinbarung Änderungen vorgenommen wurden, werden Genehmigungen auf Grundlage der Regeln des neu hinzugefügten Genehmigungsprozesses beantragt. Informationen zur Genehmigung einer Vereinbarung finden Sie unter Vereinbarungen und Preislisten genehmigen.

# **2.6 Vereinbarungen und Preislisten genehmigen**

Wenn ein Lieferant eine Preisliste in einer Organisationsvereinbarung ändert oder eine Vertretervereinbarung durch einen automatischen SFTP-Upload-Prozess aktualisiert wird, können die Änderungen im Genehmigungsprozess der Vereinbarung eine Regel auslösen. Wenn Sie als Genehmigender für die ausgelöste Regel eingerichtet sind, müssen Sie die Vertragsänderungen genehmigen, bevor sie Benutzern in Marketplace angezeigt werden.

- **1.** Klicken Sie auf **Produktmanager** > **Abmachungen**.
- **2.** Suchen Sie die Vereinbarung, die Sie genehmigen möchten, und klicken Sie auf

Mit dem Filter **Ausstehende Genehmigung** lassen sich schnell genehmigungspflichtige Vereinbarungen finden.

**3.** Zeigen Sie die Änderungen am Inhalt an, die genehmigt werden müssen:

- **•** Organisationsvereinbarung: Klicken Sie auf **p** neben **Preisliste**.
- Vertretervereinbarung: Klicken Sie auf **on alle Artikel**.
- **4.** Sehen Sie sich die Änderungen am Inhalt an. Bei Bedarf lässt sich die Liste wie folgt filtern:
	- **•** Klicken Sie auf **Preis gestiegen**, um Artikel zu sehen, deren Preis gestiegen ist.
	- **•** Klicken Sie auf **Preis gesunken**, um Artikel zu sehen, deren Preis gesunken ist.
	- **•** Klicken Sie auf **Vergleich nicht möglich**, um Artikel zu sehen, die sich auf andere Weise geändert haben.
	- **•** Klicken Sie auf **Entfernt**, um zu sehen, welche Artikel entfernt wurden.
	- **•** Klicken Sie auf **Hinzugefügt**, um hinzugefügte Artikel zu sehen.
	- **•** Klicken Sie auf **Aktuell**, um alle aktuellen Artikel zu sehen.
	- **•** Klicken Sie auf **Vorgeschlagen**, um die vorgeschlagenen Ergänzungen zu sehen.
- **5.** Klicken Sie auf **Genehmigen**, um die Änderungen am Inhalt zu genehmigen. Klicken Sie auf **Ablehnen**, um Änderungen abzulehnen.
- **6.**Veröffentlichen der Vereinbarung.

Wird die Vereinbarung genehmigt, wird sie gespeichert und mit den Änderungen veröffentlicht. Benutzer sehen dann die neuen Informationen sofort in Marketplace.

## **2.7 Vereinbarungen veröffentlichen**

Nachdem Sie Änderungen an den Vereinbarungen vorgenommen haben, müssen Sie die Vereinbarung veröffentlichen, damit die Änderungen für die Endbenutzer in Marketplace sichtbar werden. Das System zeigt eine Meldung an, wenn eine Vereinbarung Änderungen enthält, die veröffentlicht werden müssen.

**1.** Klicken Sie auf **Produktmanager** > **Abmachungen**.

- 2. Suchen Sie die Vereinbarung, zu der Sie veröffentlichen möchten, und klicken Sie auf  $\phi$ .
- **3.** Klicken Sie auf **Veröffentlichen**.

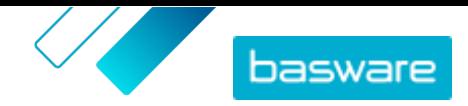

Die Änderungen werden gespeichert und sind für die Käufer auf Basware Marketplace Standard sichtbar.

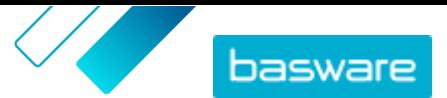

# <span id="page-15-0"></span>**3 Inhalte hochladen**

Inhalte lassen sich aus Ihrem bestehenden System herunterladen und auf Basware Marketplace Standardhochladen. Die Arten der Inhalte, die Sie hochladen können, hängen von Ihrer Rolle ab.

Basware Marketplace Standard ermöglicht die Verwendung verschiedener Dateiarten zum Hochladen von Inhalten. Möglich wird dies durch den flexiblen Content Loader, der die Datenfelder in Ihren Dateien den entsprechenden Feldern auf Basware Marketplace Standard zuordnet.

Wenn Sie für den Einstieg Dateivorlagen benötigen, können Sie diese in der Vorlagenbibliothek für das Laden von Inhalten für verschiedene Inhaltsarten herunterladen. Sie können die Datei dann direkt hochladen oder in eine ZIP-Datei komprimieren und diese hochladen. Der Loader unterstützt nur ZIP-Dateien, die eine einzige Datei enthalten. Sie können nicht mehrere Dateien in einer einzigen ZIP-Datei hochladen.

# **3.1 Inhalte hochladen**

**1.** Klicken Sie auf **Produktmanager** > **Ladefunktion**.

Die Kachel **Wird hochgeladen** am oberen Rand der Datenansicht zeigt die Anzahl der Dateien an, die gerade hochgeladen werden.

- **2.** Klicken Sie auf **Dateien hochladen**.
- **3.** Wählen Sie unter **Zuordnung** die Zuordnung, die Sie für die Datei verwenden möchten.
- **4.** Klicken Sie unter **Quelldatei** auf **Datei auswählen** und suchen Sie die Datei, die Sie hochladen möchten.

Vergewissern Sie sich, dass das Format der hochgeladenen Datei mit der von Ihnen gewählten Zuordnung übereinstimmt. Sie können eine Datei direkt oder als komprimierte ZIP-Datei hochladen.

- **5.** Wählen Sie in der Dropdownliste **Bitte Aktion eingeben** eine der folgenden Optionen aus:
	- **• Mit vorhandenen Artikeln zusammenführen**: Die von Ihnen hochgeladene Datei nimmt Ergänzungen und Änderungen an der aktuellen Vereinbarung vor, während der nicht in der Datei enthaltene Inhalt unangetastet bleibt.
	- **• Vorhandene Artikel ersetzen**: Die Datei, die Sie hochladen, überschreibt den aktuellen Inhalt der Vertretervereinbarung, d. h. alle vorherigen Artikel werden gelöscht und die Artikel der importierten Datei treten an ihre Stelle.
- **6.** Wählen Sie unter **Ausgabetyp** den Inhalt, den Sie hochladen möchten:
	- **• Agent Stock**: Lagerbestände für Artikel in Vertretervereinbarungen hochladen.
	- **• Produkt- und Preisliste**: Artikel und Preisinformationen hochladen.
- **7.** Wählen Sie unter **Sprache** die Sprache aus.
- **8.** Wählen Sie unter **UNSPSC-Version** die von Ihnen verwendete Version der UNSPSC-Klassifikation aus.
- **9.** Wählen Sie unter **Währung** die richtige Währung aus.
- **10.** Klicken Sie auf **Hochladen**.

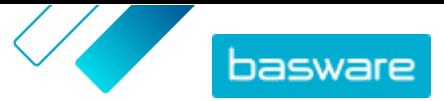

<span id="page-16-0"></span>Nach dem Hochladen von Inhalten müssen diese [übernommen](#page-18-0) werden.

## **3.2 Inhalte mithilfe des Super Content Loader hochladen**

1. Laden Sie die Datei Super Content Loader aus der Ansicht Vorlagen zum Laden von Inhalten auf Ihren Computer herunter.

> Wenn Sie Änderungen und Ergänzungen an einer bestehenden Vertretervereinbarung vornehmen möchten, können Sie Ihre Vertretervereinbarungen auch als Super Content Loader-Datei exportieren und diese anstelle einer leeren Vorlage verwenden.

- **2.** Öffnen Sie in Microsoft Excel die Datei Super Content Loader.
- **3.** Gehen Sie zum Arbeitsblatt **Artikeldaten**.

Anleitungen zum Hinzufügen Ihrer Inhalte zur Excel-Arbeitsmappe finden Sie in den Abschnitten **Anweisungen** und **Detailliertes Benutzerhandbuch** in der Excel-Arbeitsmappe. Im Blatt **Detailliertes Benutzerhandbuch** steht auch, welche Daten obligatorisch sind.

Bitte beachten Sie die folgenden Spalten:

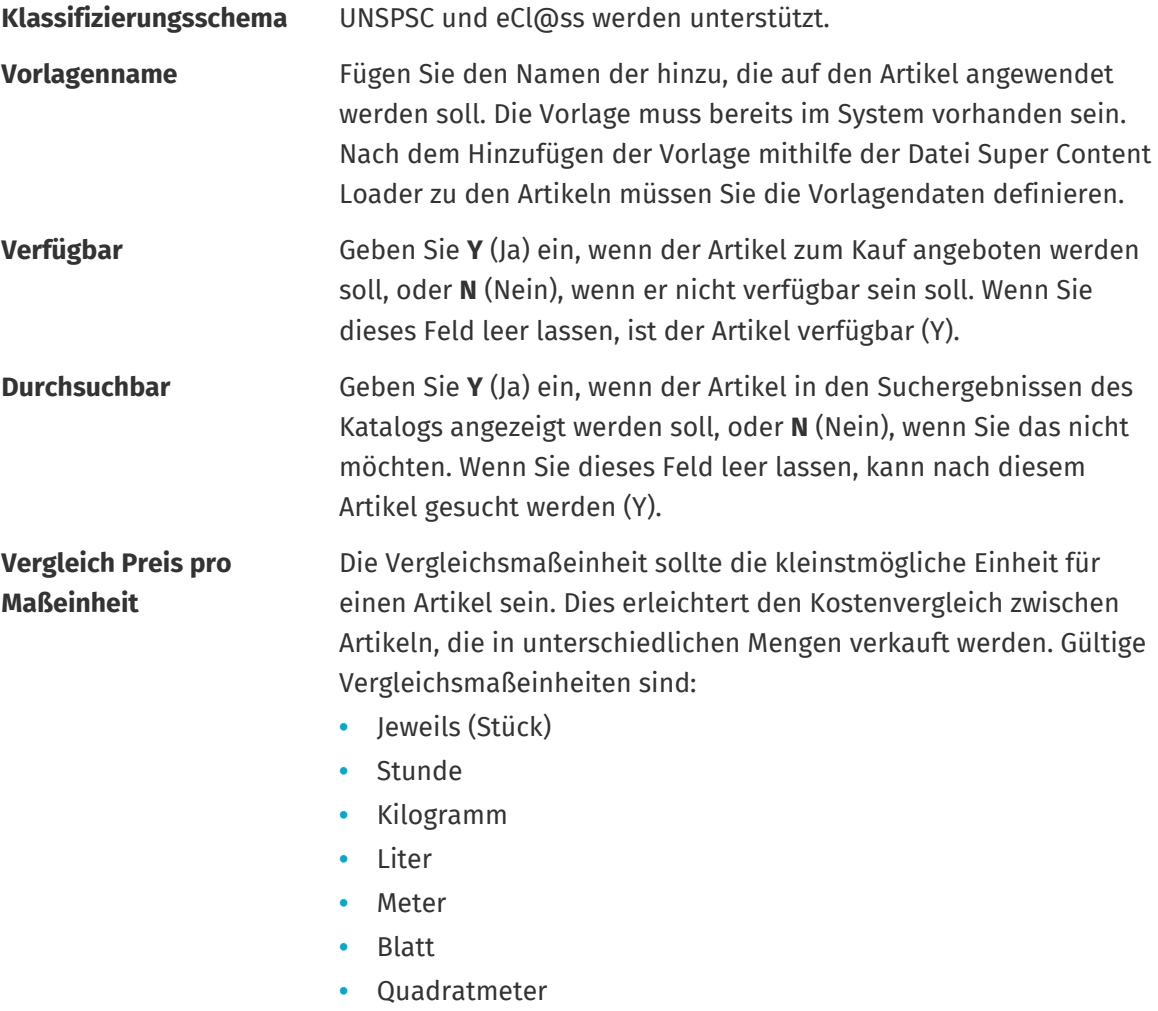

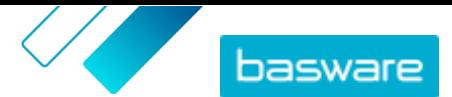

# <span id="page-17-0"></span>**3.3 Artikellagerbestände manuell hochladen**

Sie können Lagerbestände für Artikel in Vertretervereinbarungen hinzufügen. Der Lagerbestand wird auf der Detailseite eines Artikels angezeigt und gibt Käufern Auskunft darüber, wieviel von einem Artikel an einem oder mehreren Standorten verfügbar ist. Lagerbestand und Lagerort lassen sich nur durch manuelles Hochladen aktualisieren und ändern sich nicht, wenn Käufer Artikel in Marketplace kaufen.

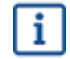

Lagerbestände werden 30 Tage nach dem Hochladen automatisch ausgeglichen. Um Ihre Lagerbestandsinformationen auf dem neuesten Stand zu halten, sollten Sie die Lagerbestände regelmäßig hochladen oder automatische Uploads nutzen.

- **1.** Den Bestand für eine Vertretervereinbarung aktivieren.
	- a) Suchen Sie eine vorhandene Vertretervereinbarung und klicken Sie auf  $\phi$ , um sie zu öffnen, oder [erstellen Sie einen neue Vertretervereinbarung.](#page-5-0)

b)Schalten Sie auf der Seite Vereinbarungen verwalten den Umschalter für **Lagerbestände** ein.

**2.** Bereiten Sie die CSV-Bestandsdatei vor.

Die CSV-Datei muss die folgenden Spalten enthalten: SKU, Ort und Menge.

Wenn Sie eine Dateivorlage für den Upload herunterladen möchten, können Sie zum Informationsbereich auf der rechten Seite gehen, zum Abschnitt Lagerbestände blättern und auf den Link **hier** klicken.

**3.** Klicken Sie auf **1** neben Lagerbestände.

Die Seite Ladefunktion wird geöffnet und das Feld **Vereinbarungs-ID** automatisch mit den Daten der Vereinbarung ausgefüllt.

- **4.** Wählen Sie im Feld **Zuordnung** die Option **Agent Stock-Datei im CSV-Format**.
- **5.** Klicken Sie im Feld **Quelldatei** auf **Datei auswählen** und wählen Sie die CSV-Datei mit den Bestandsinformationen aus. Die Datei lässt sich auch in das Feld **Hochladen** ziehen und dort ablegen.
- **6.** Wählen Sie im Feld **Bitte Aktion eingeben** die Option **Mit vorhandenen Artikeln zusammenführen**.

Diese Aktion gleicht die CSV-Daten anhand der Bestandseinheiten der Artikel mit den bereits in der Vereinbarung enthaltenen Artikeln ab. Die Bestandsdaten werden zu den Artikeln hinzugefügt, und alle vorhandenen Bestandsdaten für die Artikel werden überschrieben. Die übrigen Informationen zu den Artikeln bleiben unverändert.

- **7.** Wählen Sie im Feld **Ausgabetyp** die Option **Agent Stock**.
- **8.** Klicken Sie auf **Hochladen**.
- 9. Nach dem Hochladen der Datei sollten Sie den Inhalt der Seite "Phase wird ausgeführt" auf Fehler kontrollieren.
- **10.** Klicken Sie auf **Übernehmen**, wenn die Daten korrekt sind.

Die Bestände werden in die Artikel der Vereinbarung geladen. Beim Einkauf in Marketplace können Benutzer dann den Bestand auf der Seite mit den Artikeldetails einsehen.

Lagerbestände werden 30 Tage nach dem Hochladen automatisch ausgeglichen.

<sup>©</sup> Basware Corporation 1999-2022. Alle Rechte vorbehalten. 18

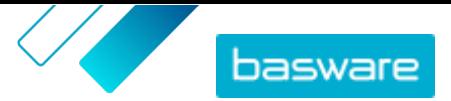

## <span id="page-18-0"></span>**3.4 Ihre Uploads anzeigen und bestätigen**

Nachdem Sie Ihre Inhalte hochgeladen haben, müssen Sie die Daten bestätigen, damit die Inhalte für Ihre Kunden sichtbar werden.

- **1.** Klicken Sie auf **Produktmanager** > **Ladefunktion**. **FEE** 
	- **2.** Klicken Sie auf **Upload-Status**.

Die Liste zeigt alle kürzlich hochgeladenen Dateien und deren Status.

Das System prüft Ihre Datei in zwei Stufen. Zunächst durchläuft Ihre Datei die Zuordnungsprüfung, bei der das System (unter anderem) prüft, ob der Typ der Datei mit der ausgewählten Zuordnung übereinstimmt. Anschließend überprüft das System den Inhalt der Datei. Wenn bei einer der beiden Prüfungen Fehler auftreten, werden Sie vom System benachrichtigt.

- **3.** Klicken Sie auf **Anzeigen**, um einen Upload anzuzeigen.
- **4.** Klicken Sie auf **Übernehmen**, um den hochgeladenen Inhalt abzuschließen.

Nachdem Sie das Hochladen bestätigt haben, erstellt das System eine neue [Vertretervereinbarung](#page-6-0), die den gleichen Namen wie die hochgeladene Datei trägt, jedoch ohne die Dateinamenerweiterung. Sie finden die Vereinbarung unter **Vereinbarungsverzeichnis** und können dort die Aktualisierungen der Vereinbarung einsehen und zusätzliche Änderungen am Inhalt vornehmen. Nach der Konfiguration muss die aktualisierte Vereinbarung möglicherweise [genehmigt werden](#page-13-0), bevor sie im Katalog veröffentlicht wird.

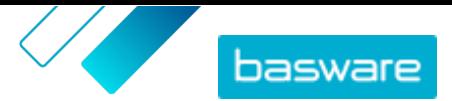

# <span id="page-19-0"></span>**4 Ansichten**

Als Produktmanager können Sie mithilfe von Datenansichten festlegen, welche Inhalte für Endbenutzer in Marketplace sichtbar sind. Vereinbarungen und Organisationslisten lassen sich so konfigurieren, dass sie in jeder Datenansicht sichtbar sind, und Sie können dann Benutzer zur Datenansicht hinzufügen, um ihnen Zugriff auf den Inhalt zu geben.

Es sind zwei Arten von Datenansichten verfügbar:

**Vereinbarung** Dient zum Verwalten von Artikeln, die Benutzergruppen in Marketplace sehen und bestellen können.

**Sourcing** Dient zum Verwalten der Einstellungen für schnelle Angebote und des Benutzerzugriffs. Pro Organisation ist nur eine Sourcing-Ansicht zulässig.

In Vereinbarungsansichten lassen sich ebenfalls Organisationslisten einrichten. Das sind Einkaufslisten, die bestimmte Artikel enthalten und allen Benutzern in einer Vereinbarungsansicht zugeordnet sind. Die Listen lassen sich auf die spezifischen Bedürfnisse und Unternehmensfunktionen Ihrer Benutzer zuschneiden, damit sie schnell und einfach Informationen anfordern können.

# **4.1 Datenansichten erstellen**

Sie können eine Datenansicht erstellen, um den Benutzerzugriff auf bestimmte Inhalte in Marketplace zu kontrollieren.

- **1.** Klicken Sie auf **Produktmanager** > **Ansichten**.
- **2.** Klicken Sie auf **Erstellen**.
- **3.** Wählen Sie im Feld **Art** die Art der Datenansicht, die Sie erstellen möchten.
	- **Vereinbarung** Dient zum Verwalten von Artikeln, die Benutzergruppen in Marketplace sehen und bestellen können.
	- **Sourcing** Dient zum Verwalten der Einstellungen für schnelle Angebote und des Benutzerzugriffs. Pro Organisation ist nur eine Sourcing-Ansicht zulässig.

Informationen zu Datenansichtsarten finden Sie unter Ansichten.

- **4.** Geben Sie in das Feld **Name Ansicht** die Bezeichnung der Datenansicht ein.
- **5.** Geben Sie in das Feld **Beschreibung** eine Beschreibung der Datenansicht ein.
- **6.** Klicken Sie auf **Speichern**.

Es wird eine neue Datenansicht mit dem Status **Leer** erstellt. Je nach Art der von Ihnen erstellten Datenansicht können Sie nun die folgenden Aufgaben durchführen, um den in Ihrer Datenansicht verfügbaren Inhalt zu definieren.

Vereinbarungsansichten:

- **•** [Vereinbarungen zu einer Datenansicht hinzufügen](#page-20-0)
- **•** [Benutzer zu einer Datenansicht hinzufügen](#page-20-0)
- **•** [Organisationslisten zu einer Datenansicht hinzufügen](#page-21-0)
- **•**

<span id="page-20-0"></span>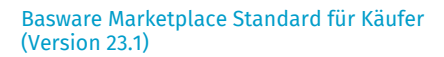

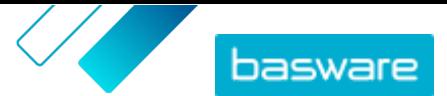

Sourcing-Ansicht:

**•** Benutzer zu einer Datenansicht hinzufügen

## **4.2 Vereinbarungen zu einer Datenansicht hinzufügen**

Bevor Sie einer Dateansicht Vereinbarungen hinzufügen können, müssen Sie eine [Vereinbarungsansicht](#page-19-0) [erstellt](#page-19-0)haben. Außerdem müssen Sie mindestens eine [Vereinbarung](#page-5-0) vorweisen können, die nicht abgelaufen ist.

Vereinbarungen legen fest, welche Artikel für Benutzer, die Zugriff auf diese Datenansicht haben, verfügbar sind. Die einzelnen Artikel sind in den Preislisten der Vereinbarungen festgelegt.

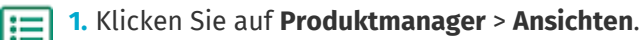

- **2.** Klicken Sie auf die Bezeichnung einer Datenansicht, um sie zu öffnen.
- **3.** Klicken Sie im Abschnitt **Abmachungen** auf  $\phi$ .
- **4.** Um die Liste der Vereinbarungen zu durchsuchen, müssen Sie Suchbegriffe in das Textfeld eingeben und auf **Suchen** klicken.
- **5.** *(Optional)* Mit den Filtern können Sie die angezeigten Vereinbarungen sortieren und eingrenzen.
- **6.** Klicken Sie für jede Vereinbarung, die Sie der Datenansicht hinzufügen möchten, auf  $\uparrow$ .

Wenn eine Vereinbarung oder deren Preisliste abgelaufen ist, lassen sich diese nicht mehr hinzufügen.

- **7.** Wenn die von Ihnen hinzugefügte Vereinbarung Inhalts-Tags enthält, wird ein Dialogfeld angezeigt. Entscheiden Sie, ob Sie Inhalts-Tags verwenden möchten:
	- **•** Um Tags zu ignorieren und alle Artikel für Benutzer, die Zugriff auf die Datenansicht haben, verfügbar zu machen, schalten Sie den Umschalter für **Inhalts-Tags verwenden?** aus.
	- **•** Um Benutzern mit Zugriff auf die Datenansicht nur Artikel mit bestimmten Tags sichtbar zu machen, müssen Sie den Umschalter für **Inhalts-Tags verwenden?** einschalten. Schalten Sie dann den Umschalter für jeden Tag ein, den Sie hinzufügen möchten.
- **8.** Klicken Sie nach dem Hinzufügen aller Vereinbarungen auf **Speichern**, um die Vereinbarungen in der Datenansicht zu speichern.
- **9.** Klicken Sie auf **Veröffentlichen**.

Benutzer mit Zugriff auf die Datenansicht sehen die Artikel auf den Preislisten der Vereinbarungen. Bei der Suche im Katalog können Benutzer mit Zugriff auf die Datenansicht jedes der enthaltenen Inhalts-Tags als Suchfilter verwenden.

## **4.3 Benutzer zu einer Datenansicht hinzufügen**

Nach dem Sie eine Datansicht erstellt und ihr eine Vereinbarung hinzugefügt haben, müssen Sie Benutzer hinzufügen. Die von Ihnen ausgewählten Benutzer können den Inhalt der aktiven Vereinbarungen in Marketplace sehen. Benutzer können auch alle Organisationslisten sehen, die Sie zur Datenansicht hinzugefügt haben.

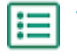

#### **1.** Klicken Sie auf **Produktmanager** > **Ansichten**.

**2.** Klicken Sie auf die Bezeichnung einer Datenansicht, um sie zu öffnen.

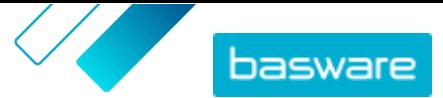

- <span id="page-21-0"></span>**3.** Klicken Sie im Abschnitt **Benutzer** auf  $\phi$ .
- **4.** Benutzer sind auf zwei Arten auswählbar:
	- **•** Schalten Sie den Umschalter für **Gesamte Organisation** ein,um die Datenansicht für alle Benutzer in Ihrer Organisation verfügbar zu machen.
	- **•** Um bestimmte Benutzer auszuwählen, die Zugriff auf die Datenansicht haben sollen, suchen Sie diese in der Liste und klicken auf ... Sie können nach Stichworten suchen und die Ergebnisse sortieren. Klicken Sie auf **Diese hinzufügen**, um alle derzeit angezeigten Benutzer zur Ansicht hinzuzufügen. Klicken Sie auf **Diese entfernen** , um alle derzeit angezeigten Benutzer aus der Datenansicht zu entfernen.
- **5.** Wenn Sie alle Benutzer ausgewählt haben, die Zugriff auf den Inhalt der Datenansicht haben sollen, klicken Sie auf **Fertig**.

# **4.4 Organisationslisten zu einer Datenansicht hinzufügen**

Organisationslisten können den Benutzern helfen, Artikel zu finden, die sie häufig bestellen müssen, und ermöglichen so eine effizientere Bestellung. Organisationslisten sind spezifisch für jede Datenansicht und werden aus Artikeln in den Vereinbarungen der Datenansicht erstellt.

- **1.** Klicken Sie auf **Produktmanager** > **Ansichten**.
- **2.** Klicken Sie auf die Bezeichnung einer Datenansicht, um sie zu öffnen.
- **3.** Klicken Sie im Abschnitt Listen auf  $\phi$ .
- **4.** Suchen Sie die Liste, die Sie zu Datenansicht hinzufügen möchten. Sie können nach Listen anhand von Stichwörtern suchen und die Ergebnisse nach **Name** oder **Zuletzt verändert am** sortieren oder eine neue Organisationsliste erstellen.
- **5.** Wenn Sie die Liste gefunden haben, die Sie hinzufügen möchten, setzen Sie den Umschalter für **Verfügbar** auf "Ein".
- **6.** Klicken Sie auf **Zurück zu** [Bezeichnung der Datenansicht], wenn Sie alle benötigten Artikel in die Liste aufgenommen haben.

Die Organisationslisten werden verfügbar gemacht. Alle der Datenansicht zugewiesenen Benutzer können die Listen in ihrem **Listen**-Menü in Marketplace sehen.

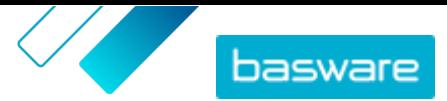

# <span id="page-22-0"></span>**5 Genehmigung**

Mit Genehmigungsprozessen können Käuferadministratoren festlegen, wer Preislisten bzw. Vertretervereinbarungen unter welchen Umständen genehmigen darf. Es lassen sich bis zu fünf Regelebenen definieren und kombinieren. Damit können ausgeklügelte Genehmigungsprozesse erstellt werden. Eine Genehmigung kann ausgelöst werden, wenn Artikel hinzugefügt oder entfernt werden, Preise steigen oder fallen oder Mengeneinheiten geändert werden. Ein oder mehrere Benutzer können mit einer E-Mail informiert werden, wenn eine Regel ausgelöst wurde.

Ein einzelner Genehmigungsprozess kann für viele Vereinbarungen verwendet werden, aber jeder Vereinbarung kann nur ein Genehmigungsprozess zugewiesen werden. Durch die Verwendung eines Genehmigungsprozesses für mehrere Vereinbarungen lassen sich Genehmigungsprozesse einfach erstellen und verwalten, ohne sie für jede Vereinbarung einzeln ändern zu müssen.

## **Ebenen**

Genehmigungen sind nach Ebenen definiert. Durch die Verwendung von Ebenen können Käuferadministratoren unterschiedliche Genehmigungsregeln für verschiedene Arten von Preislistenänderungen festlegen.

Per Voreinstellung hat jeder Genehmigungsprozess eine Standardebene, die auch als Ebene 1 bezeichnet wird. Dies ist die letzte mögliche Genehmigungsebene, die abschließende Prüfung, die bestimmt, welche Maßnahmen bei Änderungen an der Preisliste zu ergreifen sind.

Der Käuferadministrator kann bis zu vier weitere Stufen (2, 3, 4 und 5) hinzufügen. Für jede Ebene sind Genehmigungsregeln sowie die Genehmigende auswählbar, die benachrichtigt werden, wenn die Bedingungen der Regel erfüllt sind.

Die Ebenen werden in absteigender Reihenfolge geprüft. Die Regeln der Ebene 5 werden zuerst geprüft, dann die der Ebene 4, 3, 2, und die Standardebene 1 wird als letzte geprüft. Die erste ausgelöste Regel erzeugt für die auf dieser Ebene definierten Genehmigenden einen Genehmigungsalarm.

## **Regeln**

Regeln sind Änderungen an der Preisliste, die eine Zustimmung eines Administrators erforderlich machen können. Beim Konfigurieren von Genehmigungsprozessen kann der Käuferadministrator eine oder mehrere Regeln auswählen, die auf jeder Genehmigungsebene zu prüfen sind. Die möglichen Regeln sind:

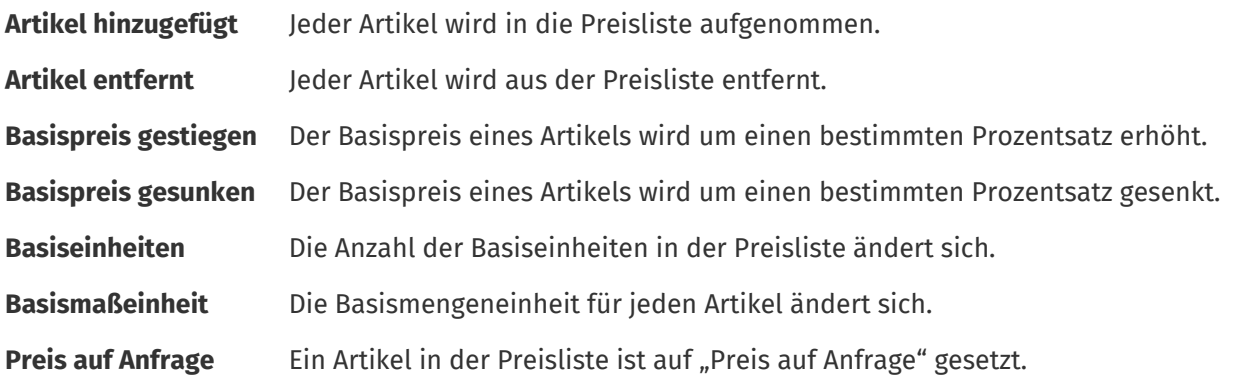

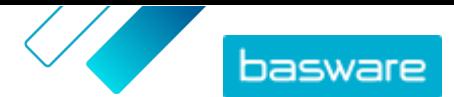

## <span id="page-23-0"></span>**5.1 Standard-Genehmigungsprozess**

Ein Standard-Genehmigungsprozess wird von Basware Marketplace automatisch erstellt und trägt den Namen **Standard-Genehmigungsverfahren**. Dieser Standard-Genehmigungsprozess wird automatisch auf alle Vereinbarungen angewendet, für die kein benutzerdefinierter Genehmigungsprozess festgelegt wurde.

Nach der Erstellung wird der Standard-Genehmigungsprozess so eingestellt, dass Preislisten automatisch genehmigt werden, so dass für neue oder aktualisierte Inhalte keine Benutzergenehmigung erforderlich ist. Käuferadministratoren können die Einstellungen für Standard-Genehmigungsprozesse jederzeit ändern.

## **5.2 Genehmigungsprozesse erstellen**

Sie müssen die Rolle **Produkt-Management** haben, um Genehmigungsprozesse verwalten zu können.

So erstellen Sie einen Genehmigungsprozess:

- - **1.** Klicken Sie auf **Produktmanager** > **Genehmigung**.
	- **2.** Klicken Sie auf **Erstellen**.
	- **3.** Geben Sie für den Genehmigungsprozess eine Bezeichnung und eine Beschreibung ein. Achten Sie darauf, dass der Name des Genehmigungsprozesses für Sie und Ihr Verwaltungsteam leicht zu erkennen ist.
	- **4.** Damit die diesen Genehmigungsprozess durchlaufenden Vereinbarungen bei jeder Aktualisierung bzw. Genehmigung automatisch exportiert werden, müssen Sie das Kontrollkästchen für **Auto-Export** markieren. Den Auslöser für den automatischen Export wählen Sie später aus.
	- **5.** Klicken Sie auf **Speichern**.

Die Details des Genehmigungsprozesses werden angezeigt und die **Standardebene** wird erstellt. **Standardebene** ist für jeden Genehmigungsprozess obligatorisch.

- **6.** Wenn Sie auf der vorherigen Seite **Auto-Export** ausgewählt haben, müssen Sie eine Option für **Auslöser für automatischen Export** wählen:
	- **• Bei Aktualisierung**
	- **• Bei Genehmigung**
- **7.** Konfigurieren Sie für **Standardebene** die folgenden Optionen:
	- **• Auto** eingeschaltet: Alle Änderungen an Vereinbarungen werden automatisch genehmigt und in Marketplace aktualisiert. Klicken Sie auf ... um einen oder mehrere Käuferadministratoren auszuwählen, die per E-Mail benachrichtigt werden sollen, wenn sich eine Preisliste ändert. Die ausgewählten Administratoren brauchen nichts zu unternehmen, da die Änderungen automatisch genehmigt werden.
	- **Auto** ausgeschaltet: Klicken Sie auf +, um mindestens einen Käuferadministrator auszuwählen, der Änderungen an den Preislisten der Vereinbarungen genehmigen kann. Einer der ausgewählten Administratoren muss alle Preisänderungen, hinzugefügten Artikel oder entfernten Artikel genehmigen.

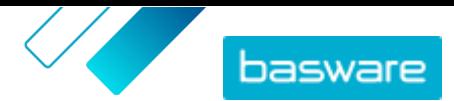

**8.** Klicken Sie bei Bedarf auf **Ebene hinzufügen**, um eine weitere Genehmigungsstufe hinzuzufügen. Es lassen sich bis zu vier zusätzliche Genehmigungsstufen hinzufügen. So konfigurieren Sie eine Genehmigungsstufe:

a) Klicken Sie auf **im Bereich Regeln**, um alle möglichen Regeln anzuzeigen. Regeln sind Änderungen an der Preisliste, die eine Zustimmung eines Administrators erforderlich machen können.

b)Klicken Sie auf  $\blacksquare$ , um eine Regel auszuwählen. Die verfügbaren Regeloptionen sind:

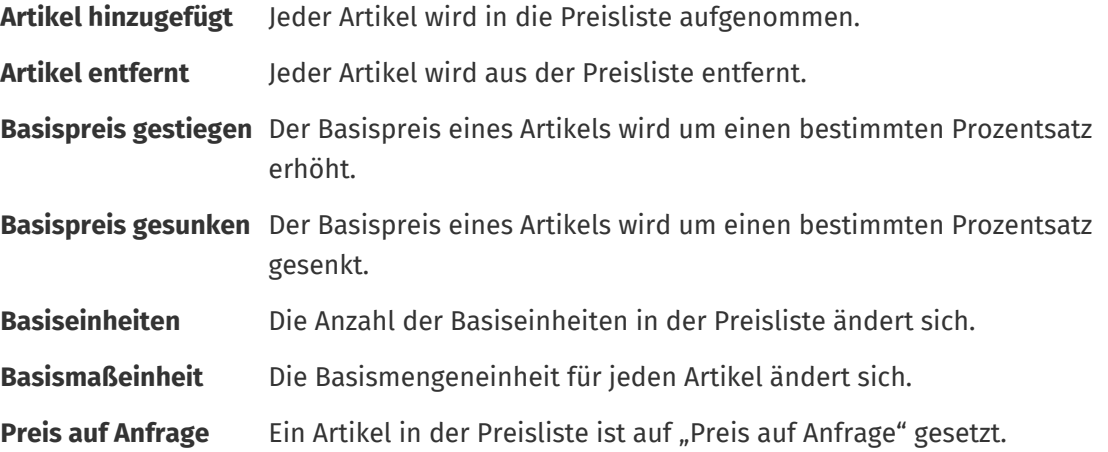

- c) Zum Hinzufügen weiterer Regeln zur Ebene klicken Sie erneut auf  $\frac{1}{\sqrt{2}}$  und können dann eine zusätzliche Regel hinzufügen.
- d) Klicken Sie auf **im** Abschnitt Genehmiger, um alle möglichen Genehmiger anzuzeigen.
- e) Klicken Sie auf  $\blacktriangleleft$ , um einen Genehmiger auszuwählen. Zum Hinzufügen weiterer Genehmiger klicken Sie erneut auf im Abschnitt Genehmiger und können dann weitere Genehmiger hinzufügen.
- f) Zum Entfernen von Regeln bzw. Genehmigern klicken Sie auf  $\blacktriangle$ .
- 9. Klicken Sie im Abschnitt Regeln für Qualitäts-Score-Vergabe auf , um eine Qualitätsbewertungsregel hinzuzufügen.
- **10.** Klicken Sie auf **Speichern**, wenn alle Konfigurationen für den Genehmigungsprozess abgeschlossen sind.

Der Genehmigungsprozess wird erstellt. Er kann jetzt für jede Organisation bzw. jede Vertretervereinbarung verwendet werden. Siehe [Genehmigungsprozesse zu Vereinbarungen hinzufügen.](#page-12-0)

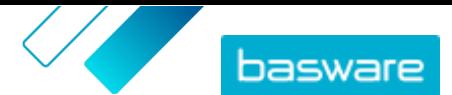

# <span id="page-25-0"></span>**6 Lieferantenregistrierung**

Um mit Lieferanten in Marketplace über Vereinbarungen bzw. Ausschreibungen zusammenzuarbeiten, muss der Lieferant zunächst für die Nutzung des Basware Network registriert werden. Sie müssen in Marketplace die Rolle des Kaufvertragsmanagers für Käufer innehaben, um Lieferanten zur Registrierung einladen bzw. Einladungen anzeigen und verwalten zu können.

Für Lieferanten ist die Registrierung kostenlos und einfach. Wenn Sie eine Lieferantenorganisation zur Registrierung einladen, erhält diese eine E-Mail mit einem Link zur Selbstregistrierung im Basware Network, einem Benutzernamen und einem Passwort. Der Anbieter kann sich dann registrieren, um mit dem Bereitstellen von Inhalten, Verwalten von Bestellungen und Bearbeiten von E-Rechnungen zu beginnen.

## **6.1 Neue Lieferanten zu Basware Network einladen**

- **1.** Klicken Sie auf **Einstellungen** > **Lieferantenregistrierung**.
- **2.** Klicken Sie auf **Einladen**.
- **3.** Zum Suchen des Lieferanten müssen Sie die Informationen zum Lieferanten ausfüllen und auf **Nach diesem Lieferanten suchen.** klicken.

Alle den Angaben entsprechenden Lieferanten werden in der Liste angezeigt.

- **4.** Suchen Sie den Lieferanten, den Sie hinzufügen möchten, und klicken Sie auf **Diesen Lieferanten einladen**.
- **5.** Geben Sie Namen E-Mail-Adresse der Kontaktperson für den Lieferanten ein, an die die Einladung geschickt werden soll, und klicken Sie dann auf **OK**.

Der Lieferant erhält eine E-Mail mit Anweisungen zum Abschluss der Registrierung bei Basware Network. Wenn sich der Lieferant registriert hat, erhalten Sie eine E-Mail-Benachrichtigung. Danach können Sie die Zusammenarbeit mit dem Lieferanten aufnehmen und mit dem Erstellen einer [Vereinbarung](#page-5-0) beginnen.

Wenn der Lieferant nach einiger Zeit nicht auf die Einladung reagiert, können Sie ihm eine Erinnerung schicken.

# **6.2 Alle Lieferanten anzeigen**

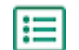

## **1.** Klicken Sie auf **Verzeichnis**.

Die Liste zeigt alle in Marketplace registrierten Lieferanten und die folgenden Informationen zu jedem Lieferanten an:

- **•** Eingetragener Name und Standort
- **•** DUNS-Nummer
- **•** Fähigkeiten: Lieferanten können über die folgenden Fähigkeiten verfügen:
	- **\ :** Umweltzertifiziert
	- **•** : Punchout öffnen
	- **•** : Punchout-fähig
	- **•** : Katalog vorhanden

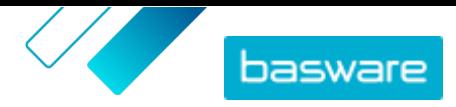

- **•** Aktiv: War der jeweilige Lieferant in den letzten sechs Monaten in Marketplace aktiv oder nicht?
- **2.** Sortieren und filtern Sie die Liste bei Bedarf wie folgt:
	- **•** Um Lieferanten zu sehen, die in den letzten sechs Monaten in Marketplace aktiv oder inaktiv waren, klicken Sie auf **Aktiv**.
	- **•** Um nur Lieferanten in Ihrer Community anzuzeigen, klicken Sie auf **Community**.
	- **•** Klicken Sie auf **Punchout**, um die Lieferanten anzuzeigen, die Punchout-Inhalte zur Verfügung stellen.
- **3.** Klicken Sie auf den Namen eines Lieferanten in der Liste, um weitere Details und Kontaktinformationen abzurufen.

Wenn die Informationen eines Lieferanten aktualisiert werden müssen, sollten Sie sich an Ħ den Lieferanten wenden und ihn bitten, die Informationen über sein Marketplace-Konto in **Einstellungen** > **Organisationsverwaltung** zu aktualisieren.